Vodič za korisnike

© Copyright 2014 Hewlett-Packard Development Company, L.P.

Microsoft i Windows su registrovani žigovi grupe kompanija Microsoft u SAD.

Ovde sadržane informacije podložne su promenama bez prethodne najave. Jedine garancije za proizvode i usluge kompanije HP istaknute su u izričitim garancijama koje se dobijaju uz takve proizvode i usluge. Ništa što je ovde navedeno ne bi trebalo protumačiti kao dodatnu garanciju. Kompanija HP neće odgovarati za ovde sadržane tehničke ili izdavačke greške.

Prvo izdanje: novembar 2014.

Broj dela dokumenta: 800889-E31

#### **Obaveštenje o proizvodu**

U ovom vodiču opisane su funkcije koje su zajedničke većini modela. Neke funkcije možda nisu dostupne na vašem računaru.

Nisu sve funkcije dostupne u svim izdanjima operativnog sistema Windows. Za ovaj računar će možda biti potrebni nadograđen i/ili posebno kupljen hardver, upravljački programi i/ili softver kako biste u potpunosti mogli da iskoristite prednosti funkcija operativnog sistema Windows. Idite na

<http://www.microsoft.com> za više detalja.

Da biste pristupili najnovijem vodiču za korisnike, idite na <http://www.hp.com/support> i izaberite svoju zemlju. Izaberite **Upravljački programi i preuzimanja**, a zatim pratite uputstva na ekranu.

#### **Softverski uslovi**

Instalacijom, kopiranjem, preuzimanjem ili drugim načinom korišćenja bilo kog softverskog proizvoda unapred instaliranog na ovom računaru obavezujete se da ćete poštovati uslove HP Ugovora o licenciranju sa krajnjim korisnikom (EULA). Ako ne prihvatate ove uslove licenciranja, vaš jedini pravni lek je da vratite potpun neupotrebljen proizvod (hardver i softver) u roku od 14 dana za potpunu refundaciju u skladu sa smernicama refundiranja vašeg prodavca.

Za dodatne informacije ili potraživanje potpune refundacije cene računara, obratite se svom prodavcu.

# Sadržaj

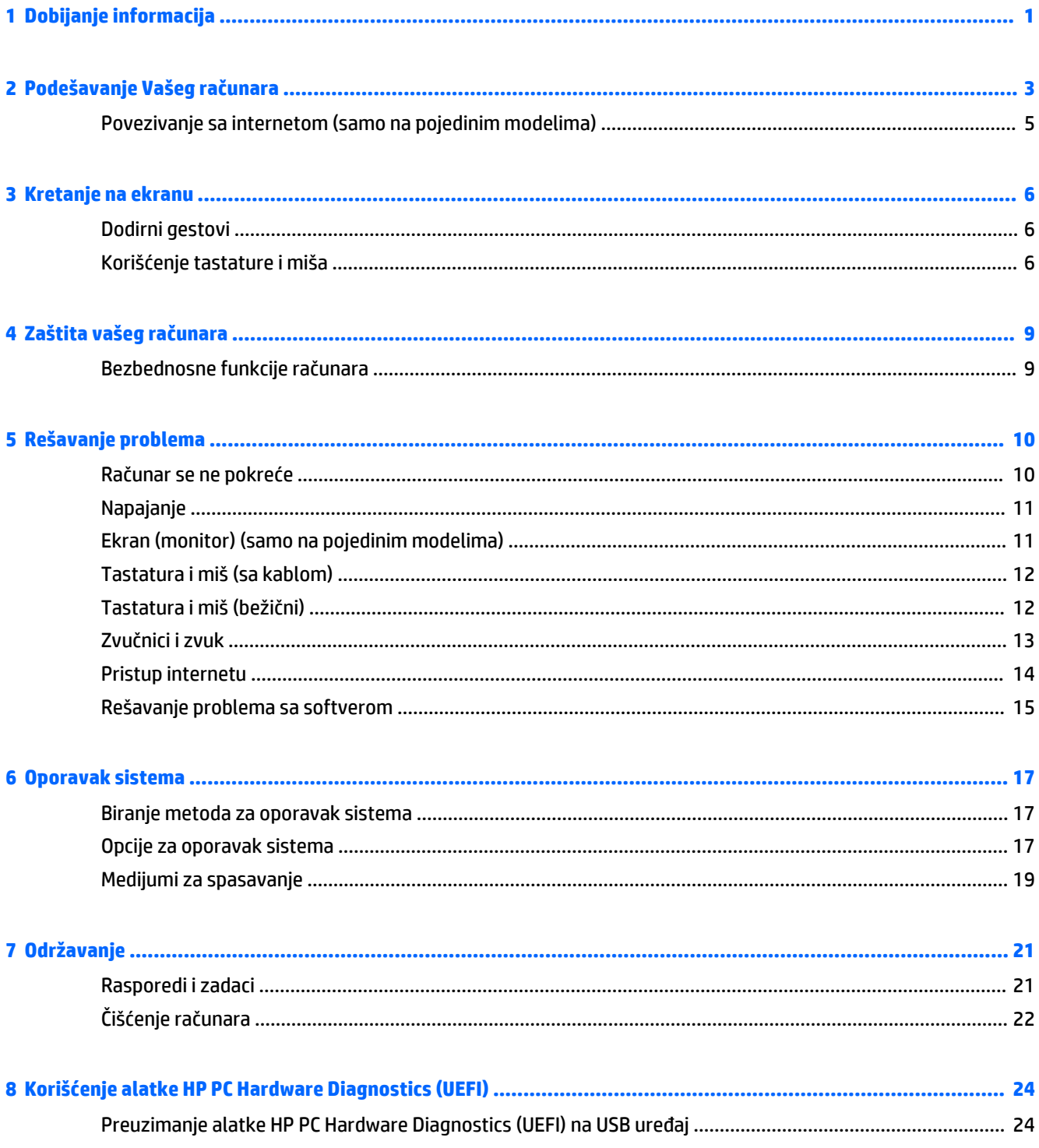

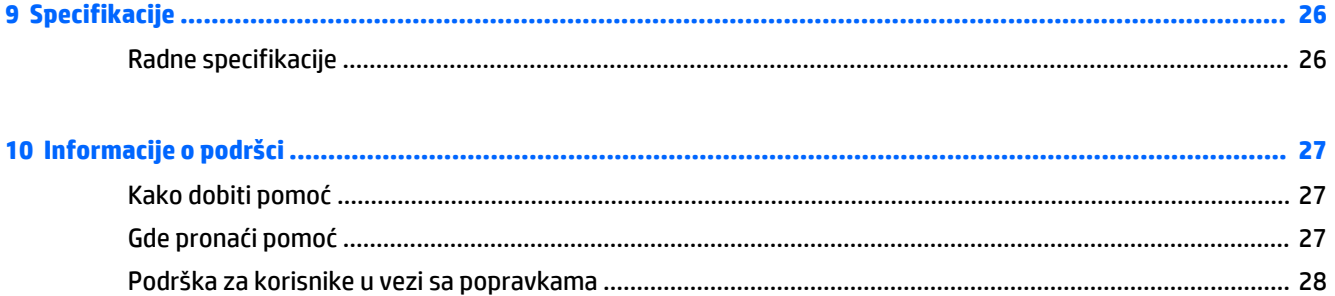

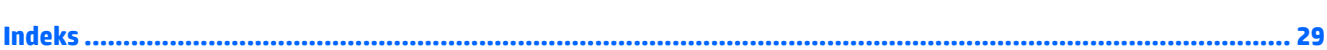

# <span id="page-4-0"></span>**1 Dobijanje informacija**

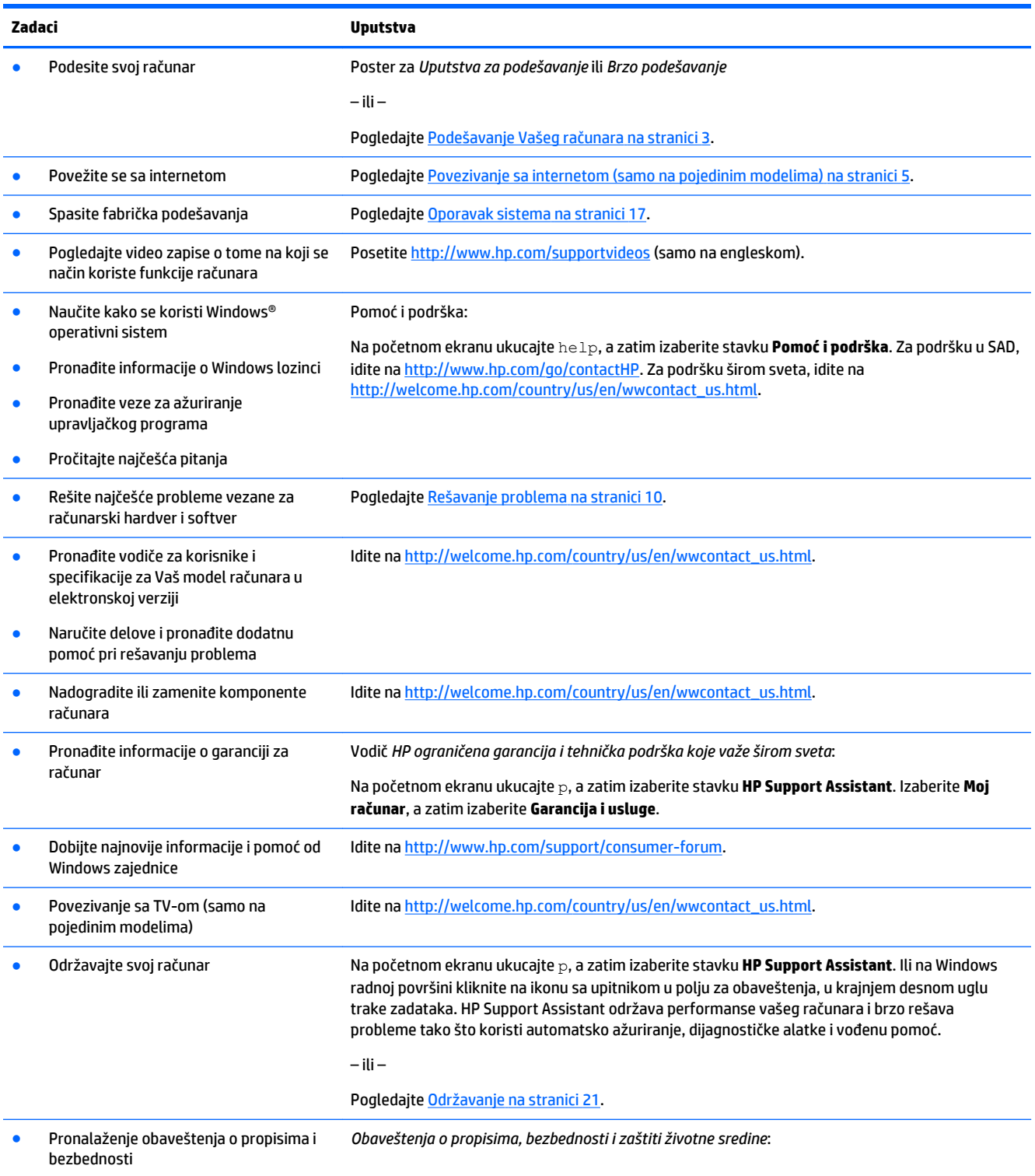

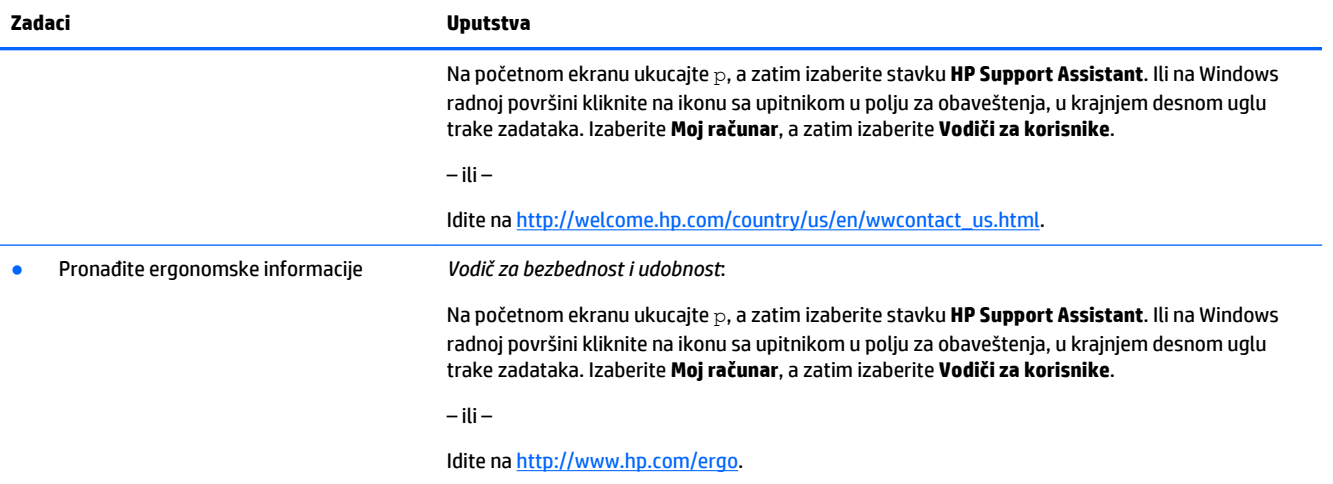

# <span id="page-6-0"></span>**2 Podešavanje Vašeg računara**

**UPOZORENJE!** Da biste umanjili rizik od električnog udara ili oštećenja opreme:

- Smestite računar na mesto udaljeno od vode, prašine, vlage i čađi. Ovi faktori okruženja mogu da povećaju temperaturu unutar vašeg računara i izazovu požar ili strujni udar.
- Nemojte da onemogućite pin za uzemljenje na kablu za napajanje. Iglica za uzemljenje ima važnu bezbednosnu ulogu.
- Priključite kabl za napajanje u AC utičnicu kojoj lako možete pristupiti u svakom trenutku.
- Isključite napajanje opreme tako što ćete isključiti kabl za napajanje iz električne utičnice za naizmeničnu struju. Kako biste sprečili direktno izlaganje laserskom zraku, ne pokušavajte da otvarate kućište CD ili DVD disk jedinice.
- Električno napajanje je unapred podešeno za zemlju ili region u kome ste kupili svoj računar. Ukoliko se selite, proverite koji su uslovi napona na vašoj novoj lokaciji pre nego što priključite računar u utičnicu naizmenične struje.

Da biste smanjili rizik od ozbiljnih povreda, pročitajte *Safety & Comfort Guide* (Vodič za bezbednost i udobnost). Da biste pristupili ovom vodiču idite na [http://www.hp.com/ergo.](http://www.hp.com/ergo)

- **1.** Računar namestite tako da su svi ventilacioni otvori slobodni, a da se kablovi ne nalaze na prometnom mestu ili tamo gde bi se preko njih gazilo ili gde bi mogli da se oštete pod pritiskom nameštaja.
- **2.** Kada povezujete sve kablove za napajanje iz monitora, računara i dodatnog pribora sa neprekidnim dovodom napajanja (UPS), preporučujemo da koristite uređaj za otkrivanje i zaštitu od naponskog udara. Ukoliko računar ima birač televizijskih kanala ili modemsku ili telefonsku vezu, zaštitite računar korišćenjem zaštite od udara i kod ovih signalnih ulaza. Povežite televizijski kabl ili telefonsku žicu sa uređajem za zaštitu od udara, a zatim povežite ovaj uređaj sa računarom.
- **3.** Preuzimajte i instalirajte ispravke za operativni sistem.
	- **a.** Saznajte koji se operativni sistem i njegova verzija nalazi na vašem računaru.

Na ekranu "Start", unesite kontrolna tabla, pa izaberite **Kontrolna tabla**. Ili, na Windows radnoj površini kliknite desnim tasterom miša na dugme Start, a zatim izaberite opciju **Kontrolna tabla**. Izaberite **Sistem i bezbednost**, a zatim izaberite **Sistem**.

- **b.** Otvorite Internet pregledač i idite na adresu [http://welcome.hp.com/country/us/en/](http://welcome.hp.com/country/us/en/wwcontact_us.html) [wwcontact\\_us.html.](http://welcome.hp.com/country/us/en/wwcontact_us.html)
- **c.** Ako je potrebno, kliknite na svoju zemlju i jezik, kliknite na **Podrška**, a zatim kliknite na **Preuzimanje upravljačkih programa**.
- **d.** Unesite model računara, ime i broj u **polje Find by product** (Pronađi po proizvodu), a zatim kliknite na **Idi**.
- **e.** Po potrebi, izaberite model računara u polju **Product search results** (Rezultati pretrage proizvoda).
- **f.** Izaberite operativni sistem koji koristite na računaru.
- **g.** Kliknite na dugme **Download** (Preuzmi) pored ispravki koje želite da preuzmete.
- **h.** Pratite uputstva na ekranu da biste instalirali preuzete ispravke.
- **4.** U kutiji računara potražite dodatne štampane detalje ili ispravke.

Kada završite sa početnim podešavanjem računara, možda ćete želeti da instalirate dodatne hardverske uređaje ili softver. Proverite operativni sistem, memoriju i druge zahteve koji su navedeni za ove stavke pre nego što ih kupite za svoj računar. Pratite uputstva proizvođača softvera za instalaciju novog softvera.

**WAPOMENA:** Koristite samo originalni softver sa licencom. Instalacija kopije softvera mogla bi da dovede do nestabilne instalacije, zaraze računara virusom ili može biti nezakonita.

**NAPOMENA:** Bezbednosno rešenje je predviđeno kao način odvraćanja, ali možda neće moći da spreči krađu, nepravilno rukovanje ili softverske napade.

## <span id="page-8-0"></span>**Povezivanje sa internetom (samo na pojedinim modelima)**

Za povezivanje sa bežičnom mrežom:

**WAPOMENA:** Da biste podesili bežičnu lokalnu mrežu (WLAN) i povezali se sa internetom, treba vam modem za vezu širokog propusnog opsega (DSL ili kablovska) (kupuje se zasebno), usluga brzog interneta koja se kupuje od dobavljača internet usluga i bežična mrežna skretnica (kupuje se zasebno).

- **1.** Na početnom ekranu ili Windows radnoj površini postavite pokazivač u gornji desni ili donji desni ugao ekrana da bi se prikazala dugmad.
- **2.** Izaberite **Postavke**, pa kliknite na ikonu statusa mreže.
- **3.** Izaberite svoju WLAN mrežu sa liste.
- **4.** Kliknite na **Povezivanje**.

Ako je WLAN mreža obezbeđena, od vas će se tražiti da unesete bezbednosni kod. Unesite kod, pa kliknite na **Prijavljivanje** da dovršite povezivanje.

- **WAPOMENA:** Ako na listi nije navedena nijedna WLAN mreža, možda se nalazite van dometa bežičnog rutera ili pristupne tačke.
- **WAPOMENA:** Ako ne vidite WLAN mrežu sa kojom želite da se povežete, na Windows radnoj površini desnim tasterom miša kliknite na ikonu statusa mreže, pa izaberite **Otvori Centar za mrežu i deljenje**. Kliknite na **Podešavanje nove veze ili mreže**. Biće prikazana lista opcija za ručno traženje mreže i povezivanje na nju ili kreiranje nove mrežne veze.
- **5.** Pratite uputstva na ekranu da biste dovršili povezivanje.

Nakon uspostavljanja veze, postavite pokazivač miša iznad ikone statusa mreže u polju za obaveštavanje, u krajnjem desnom uglu trake zadataka, kako biste proverili ime i status veze.

Za dodatne informacije o bežičnoj tehnologiji pogledajte informacije i veze ka veb-sajtovima iz odeljka Pomoć i podrška. Na početnom ekranu ukucajte help, a zatim izaberite stavku **Pomoć i podrška**.

Za povezivanje sa žičnom mrežom:

- **1.** Uključite 8-pinski RJ-45 (mrežni) kabl u mrežni utikač na računaru.
- **2.** Uključite drugi kraj mrežnog kabla u mrežni utikač na zidu ili u skretnicu.
- **NAPOMENA:** Ako mrežni kabl sadrži kola za smanjivanje šuma, koja sprečavaju smetnje od TV-a i radio prijem, usmerite kraj kola na kablu prema računaru.

Ukoliko imate problema u povezivanju sa Internetom, pogledajte [Pristup internetu](#page-17-0) na stranici 14.

# <span id="page-9-0"></span>**3 Kretanje na ekranu**

Na ekranu računara možete da se krećete na sledeće načine:

- Upotreba poteza prstima (samo određeni modeli)
- Upotreba tastature i miša

Određeni modeli računara imaju specijalne akcijske tastere ili funkcije interventnih tastera na tastaturi za izvođenje rutinskih zadataka.

### **Dodirni gestovi**

Poteze prstima možete prilagoditi tako što ćete promeniti postavke, konfiguracije dugmadi, brzinu klika i opcije pokazivača.

Na ekranu "Start", unesite kontrolna tabla, pa izaberite **Kontrolna tabla**. Ili, na Windows radnoj površini kliknite desnim tasterom miša na dugme Start, a zatim izaberite opciju **Kontrolna tabla**. Izaberite **Hardver i zvuk**. U okviru stavke **Uređaji i štampači**, izaberite **Miš**.

**X NAPOMENA:** Potezi prstima nisu podržani u svim aplikacijama.

### **Korišćenje tastature i miša**

Pomoću tastature i miša možete da kucate, birate stavke, pomerate prikaz i vršite iste funkcije kao i pomoću dodirnih poteza. Tastatura vam omogućava i korišćenje akcijskih i interventnih tastera za izvršavanje posebnih funkcija.

÷ф. **SAVET:** Windows taster  $\blacksquare$  na tastaturi omogućava vam da se brzo vratite na početni ekran iz otvorene

aplikacije ili Windows radne površine. Ako ponovo pritisnete Windows taster, vratićete se na prethodni ekran.

**WAPOMENA:** U zavisnosti od zemlje ili regiona, tasteri i funkcije na tastaturi mogu se razlikovati od opisa u ovom odeljku.

### **Upotreba akcijskih ili interventnih tastera**

Možete brzo da pristupite informacijama ili izvedete funkcije tako što ćete koristiti određene tastere i kombinacije tastera.

Akcijski tasteri—vođenje dodeljenih funkcija. Ikone na funkcijskim tasterima u gornjem redu tastature pokazuju dodeljenu funkciju za taj taster.

Da biste koristili funkciju akcijskog tastera, pritisnite ga i zadržite.

Interventni tasteri—kombinacija tastera fn i tastera esc, razmaknice, ili odgovarajućeg akcijskog tastera.

Da biste upotrebili funkcijski taster, kratko pritisnite taster fn, a zatim kratko pritisnite drugi taster iz kombinacije.

U zavisnosti od modela računara, vaša tastatura može da podržava sledeće tastere.

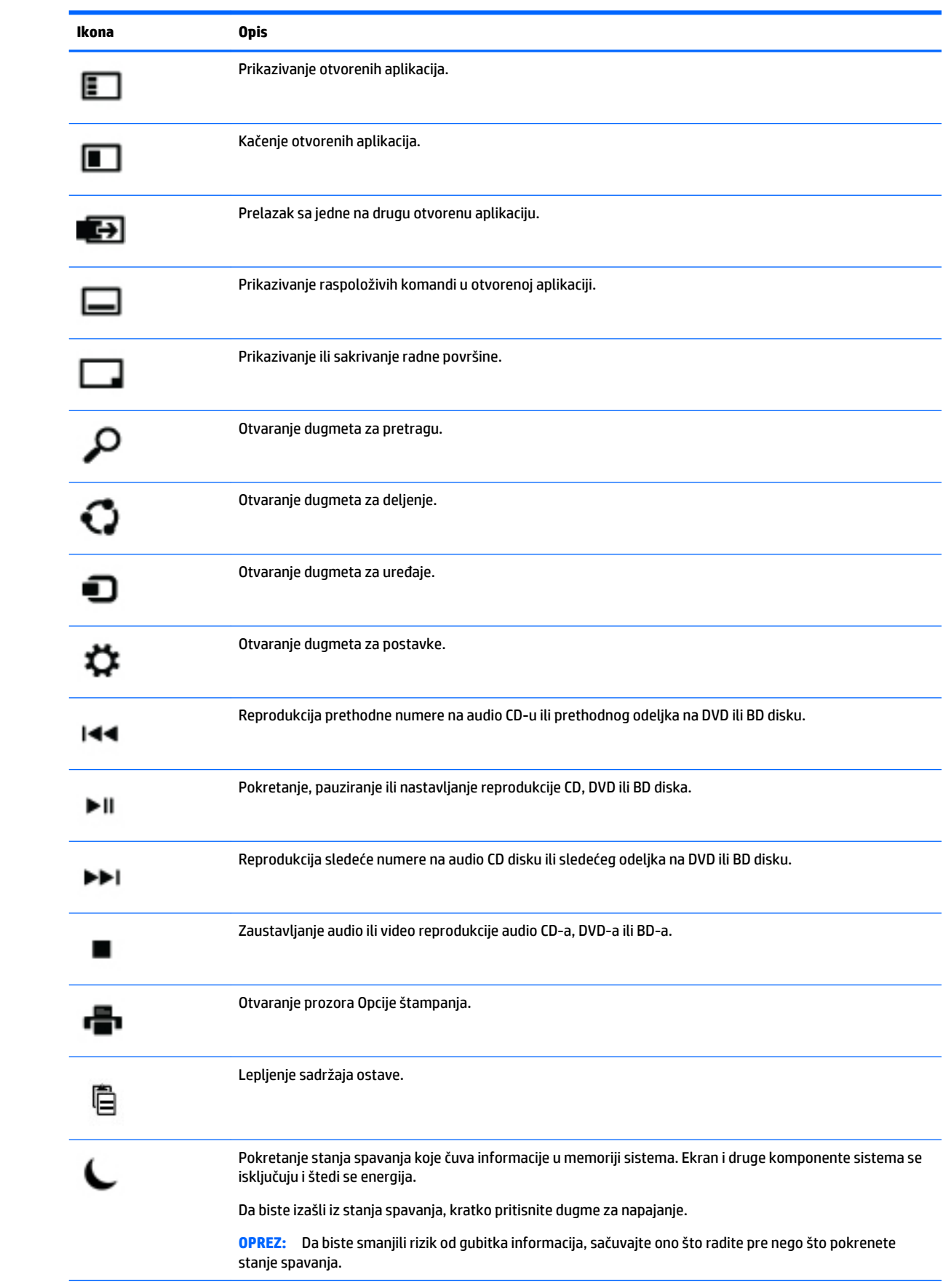

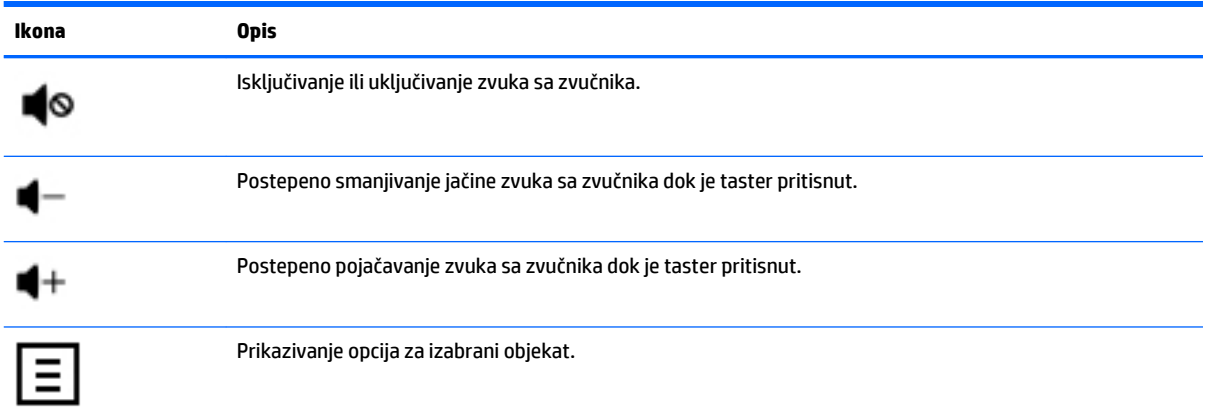

### **Upotreba tasterskih prečica za Windows**

Windows ima prečice koje služe za brzo obavljanje radnji. Pritisnite Windows taster **preds** posebno ili zajedno sa odgovarajućim tasterom da biste obavili predviđenu radnju.

# <span id="page-12-0"></span>**4 Zaštita vašeg računara**

Vaš računar obuhvata funkcije koje doprinose zaštiti integriteta sistema, kao i podataka od neovlašćenog pristupa. Pregledajte ove funkcije da biste osigurali pravilnu upotrebu.

## **Bezbednosne funkcije računara**

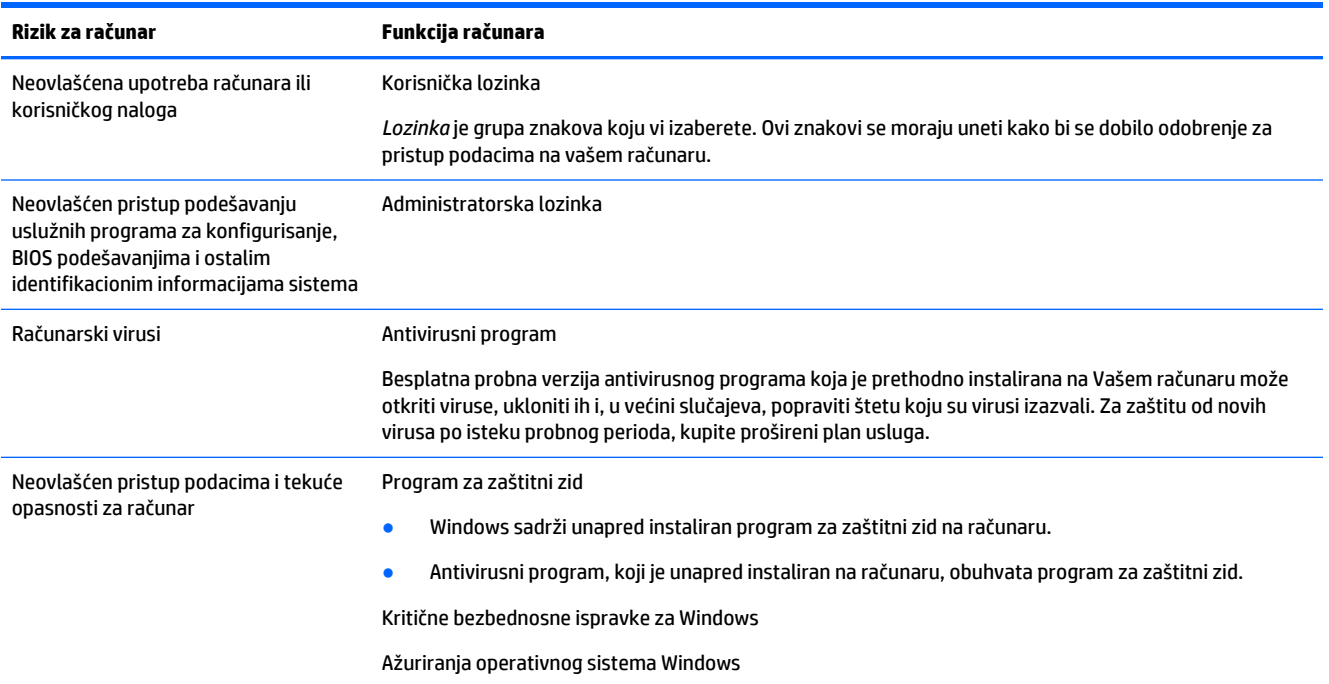

# <span id="page-13-0"></span>**5 Rešavanje problema**

Ako imate problema sa korišćenjem perfiernih uređaja, kao što su monitor ili štampač, sa računarom, za detaljnija uputstva o rešavanju problema pročitajte dokumentaciju koju ste dobili od proizvođača uređaja. Tabele koje slede prikazuju neke probleme sa kojima se možete suočiti kada instalirate, pokrećete ili koristite svoj računar i predlažu moguća rešenja.

Za više informacija ili za dodatne opcije za rešavanje problema, posetite [http://welcome.hp.com/](http://welcome.hp.com/country/us/en/wwcontact_us.html) [country/us/en/wwcontact\\_us.html](http://welcome.hp.com/country/us/en/wwcontact_us.html), pa zatim potražite model svog računara.

### **Računar se ne pokreće**

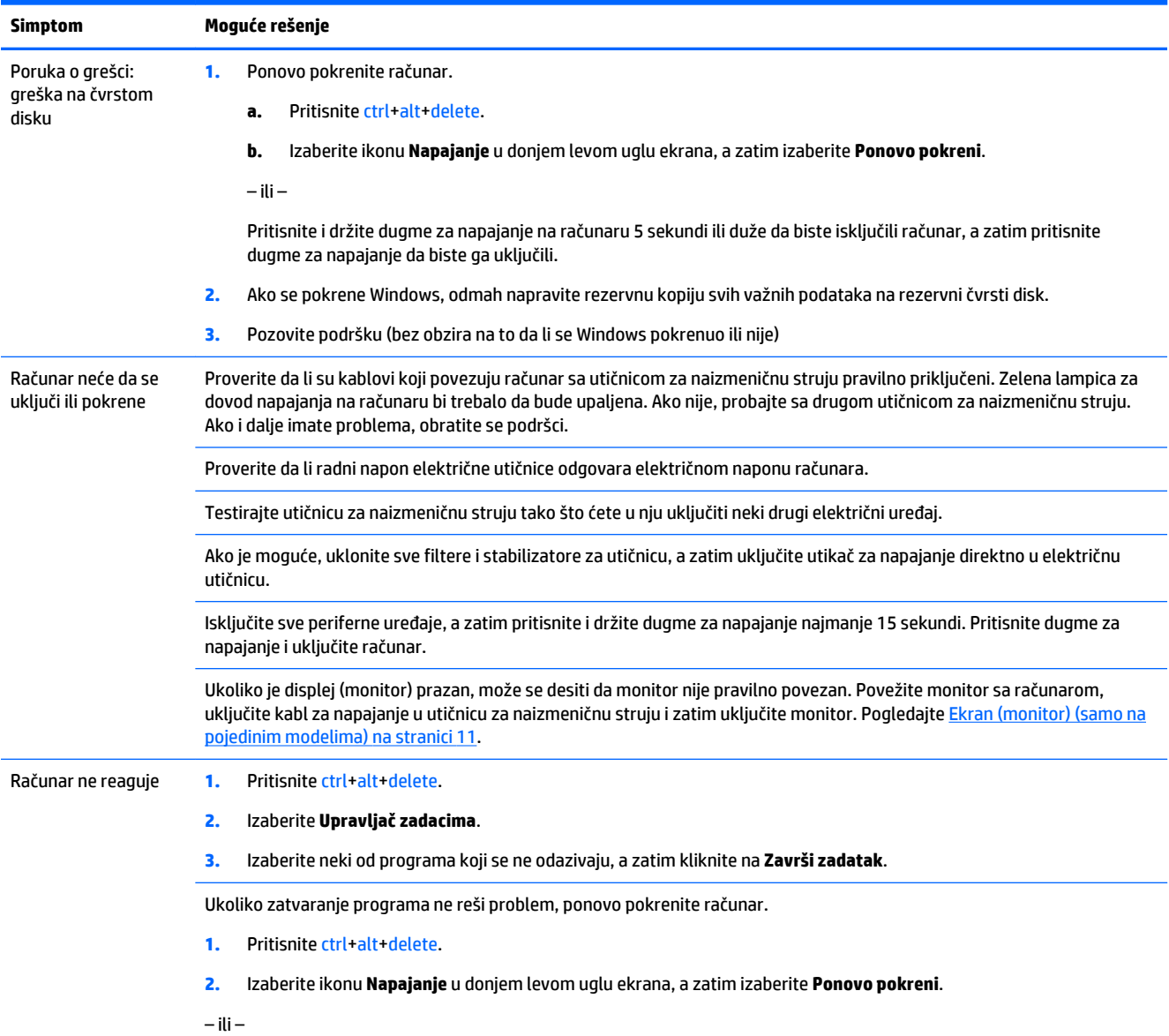

<span id="page-14-0"></span>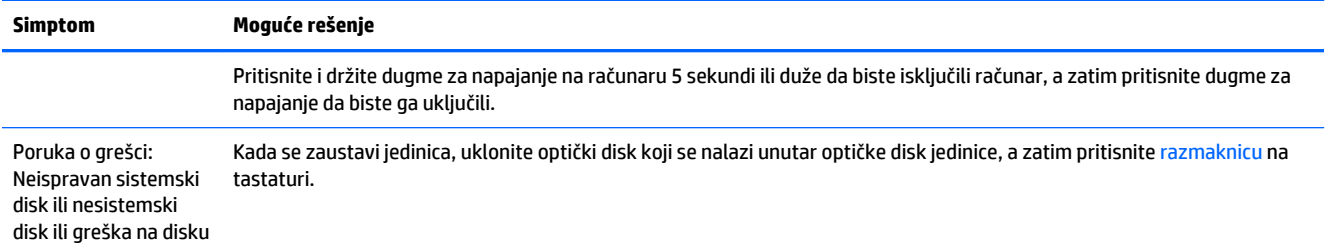

## **Napajanje**

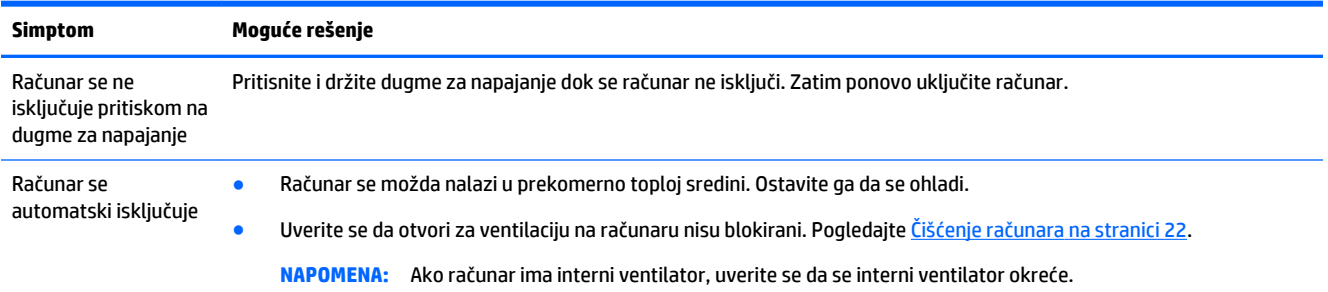

## **Ekran (monitor) (samo na pojedinim modelima)**

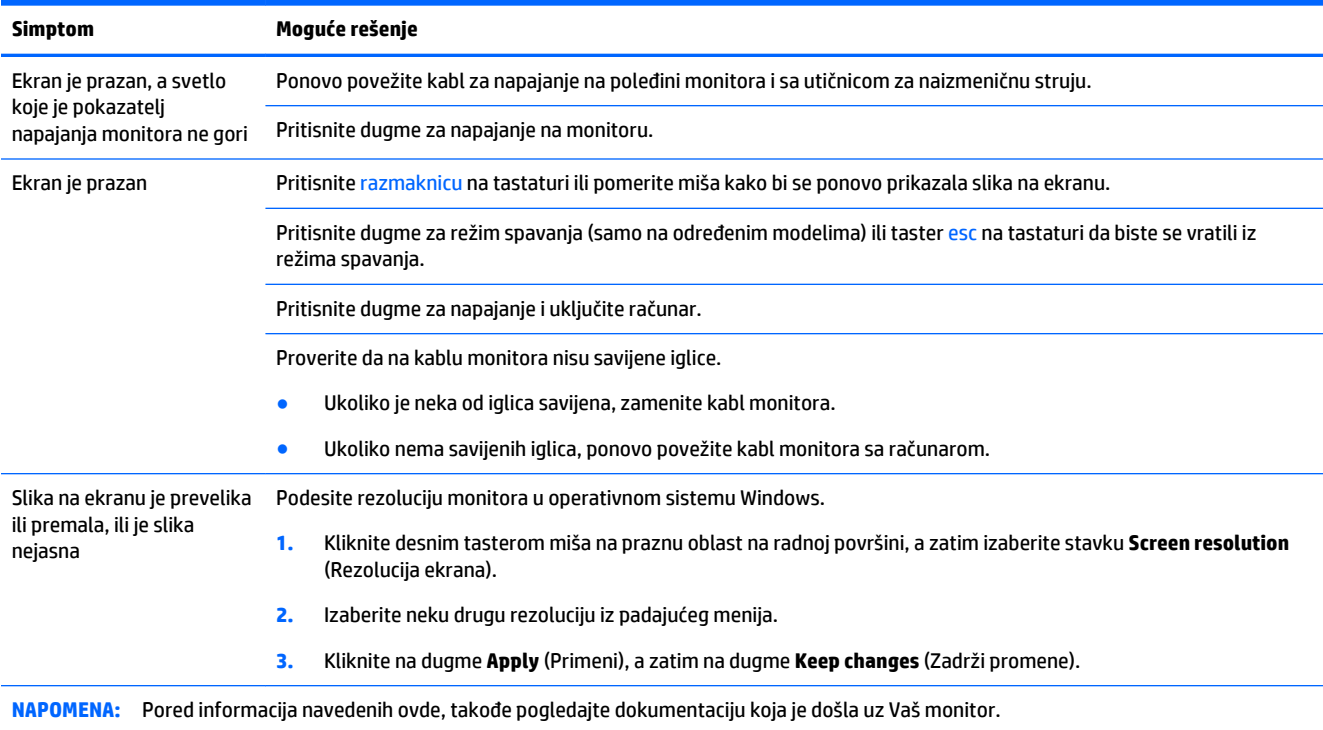

## <span id="page-15-0"></span>**Tastatura i miš (sa kablom)**

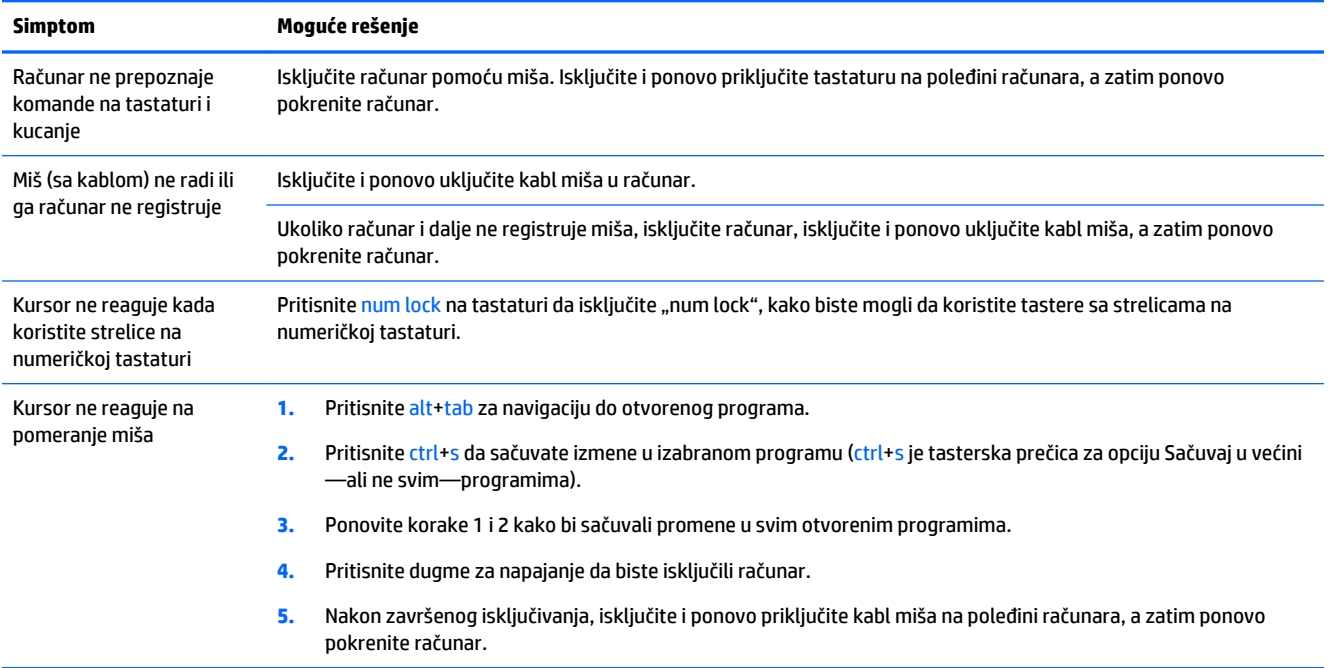

## **Tastatura i miš (bežični)**

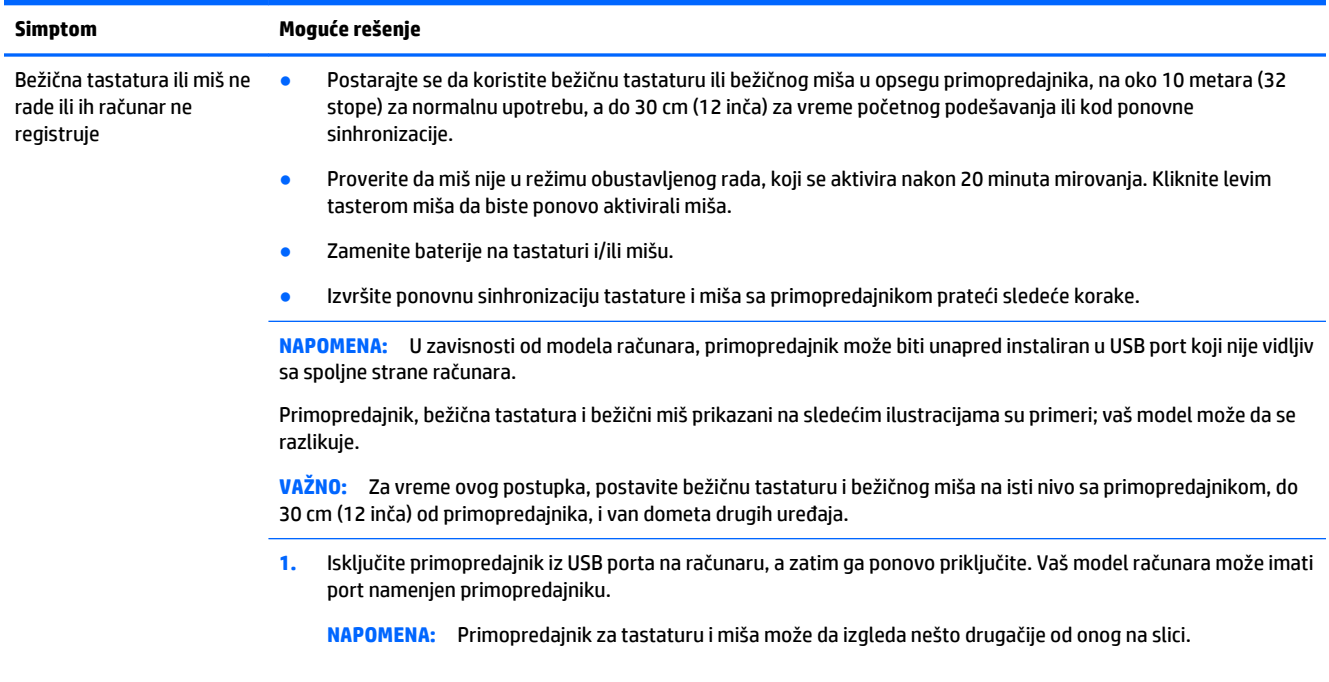

<span id="page-16-0"></span>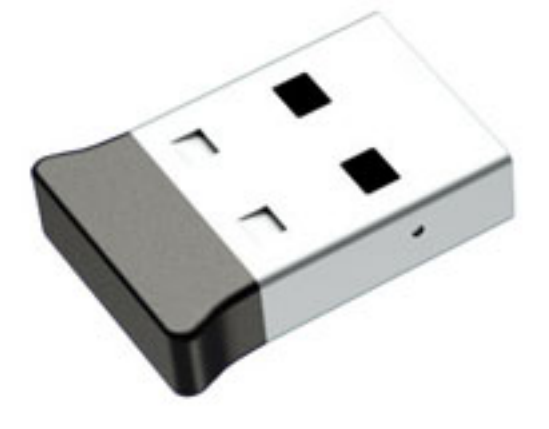

**2.** Proverite da li je miš uključen **(A)**, a zatim pritisnite i zadržite dugme **Connect (B)** sa donje strane miša od 5 do 10 sekundi dok se LED lampica na primopredajniku ne upali ili dok ne prestane da trepće. Sesija povezivanja sa primopredajnikom prekida se po isteku 60 sekundi. Da biste potvrdili da je veza uspostavljena i da vreme za vezu sa primopredajnikom nije isteklo, pomerite miša i zatim proverite da li ima odgovora na ekranu.

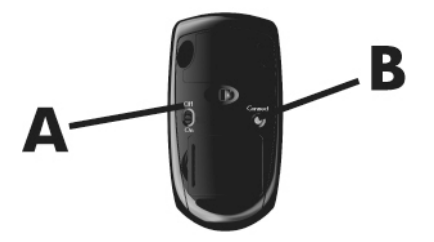

**3.** Ako tastatura ne reaguje, pritisnite i držite dugme **Connect (C)** na donjoj strani tastature od 5 do 10 sekundi dok se LED lampica na primopredajniku ne upali ili dok ne prestane da trepće.

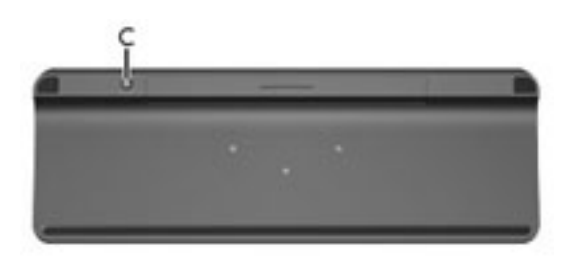

## **Zvučnici i zvuk**

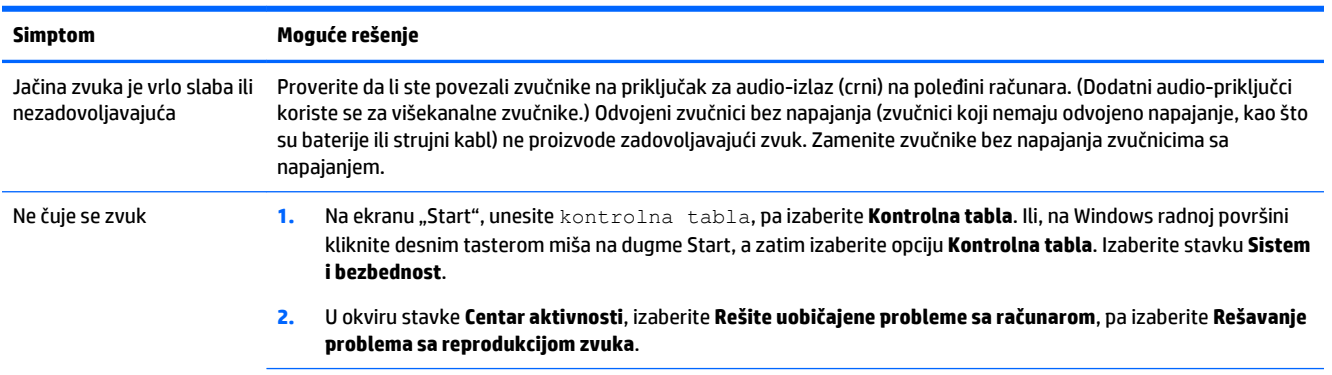

<span id="page-17-0"></span>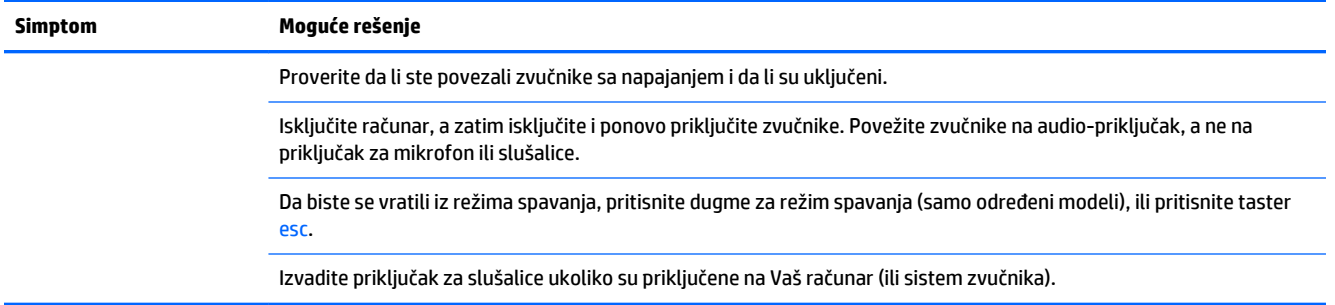

## **Pristup internetu**

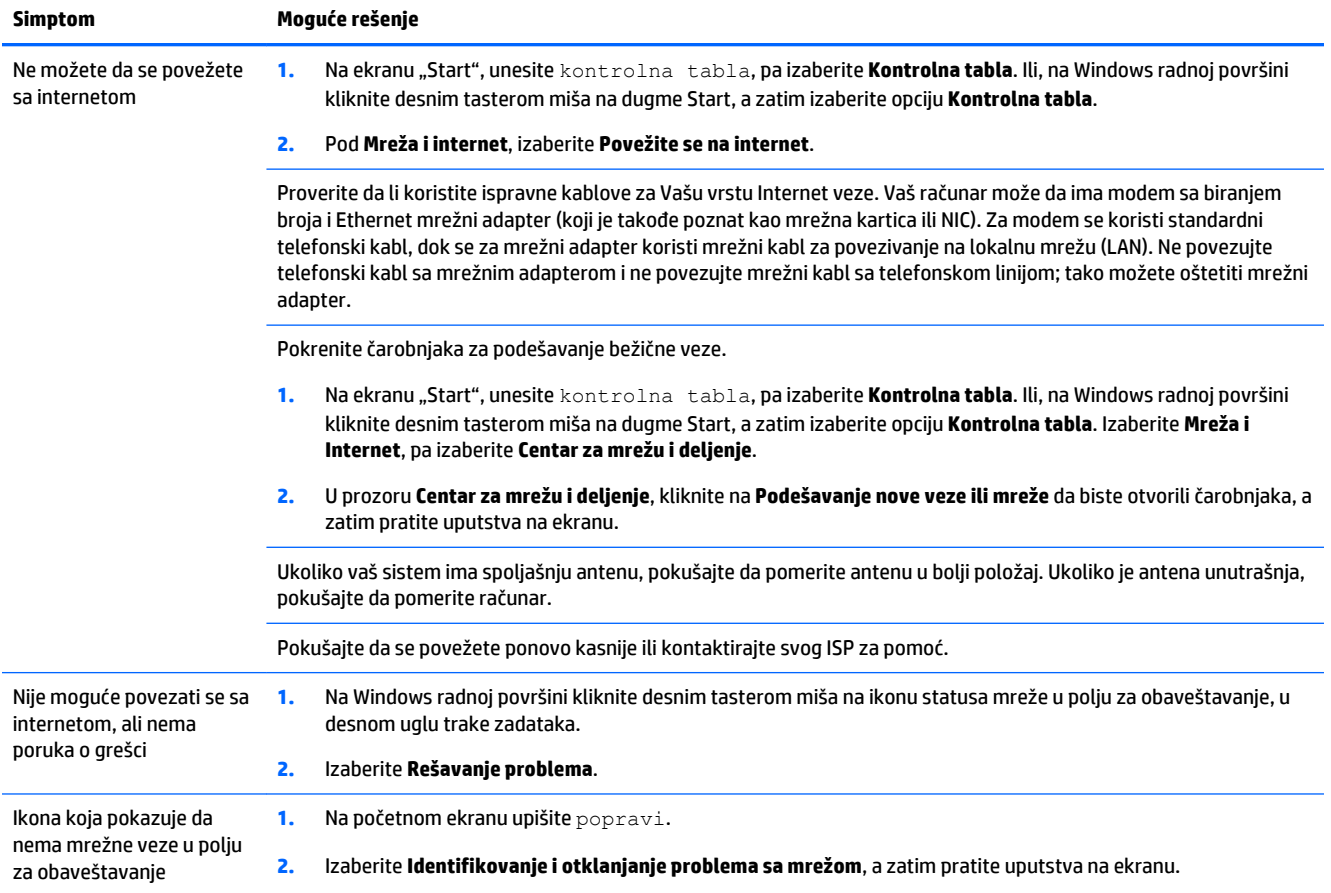

## <span id="page-18-0"></span>**Rešavanje problema sa softverom**

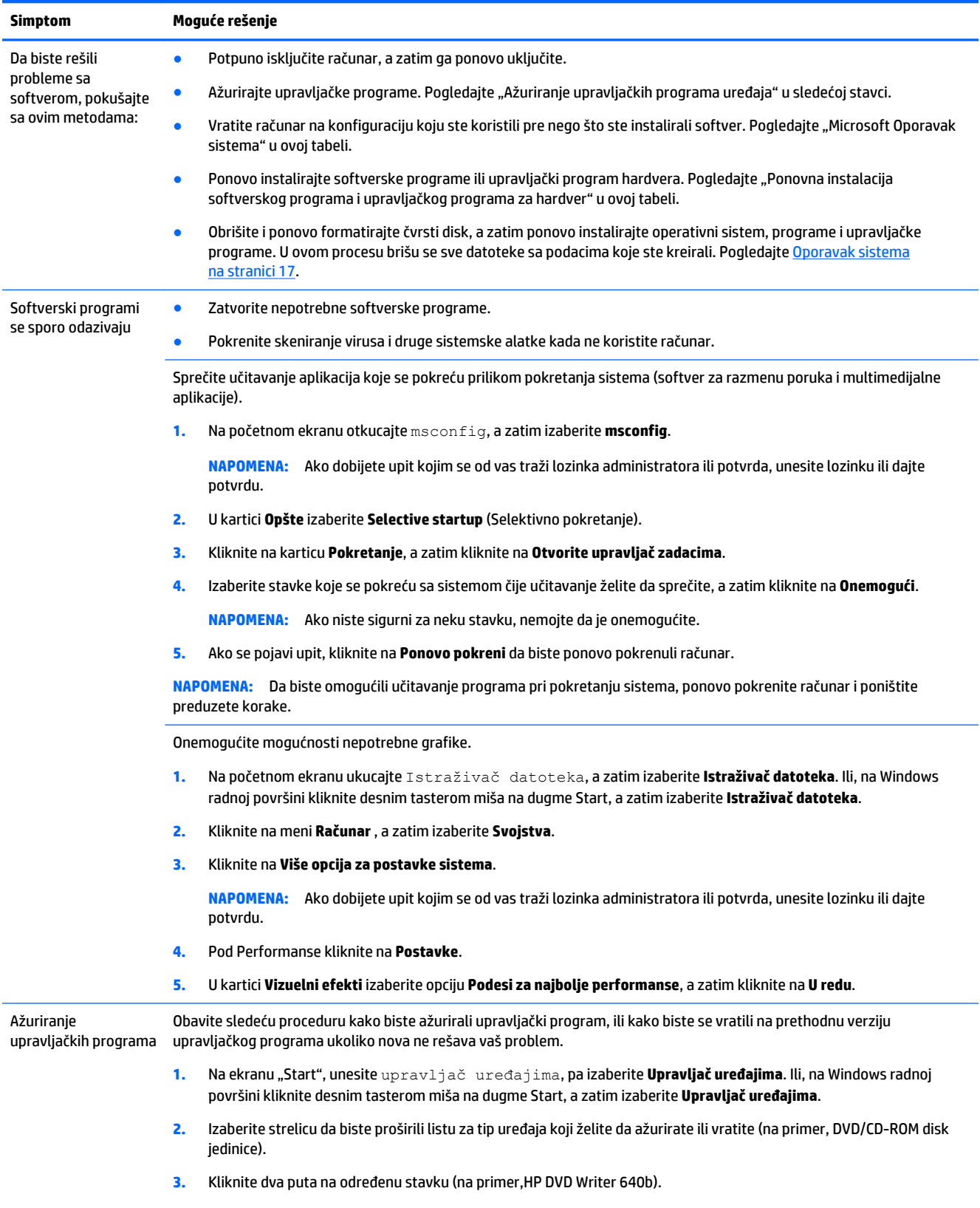

**4.** Izaberite karticu **Upravljački program**.

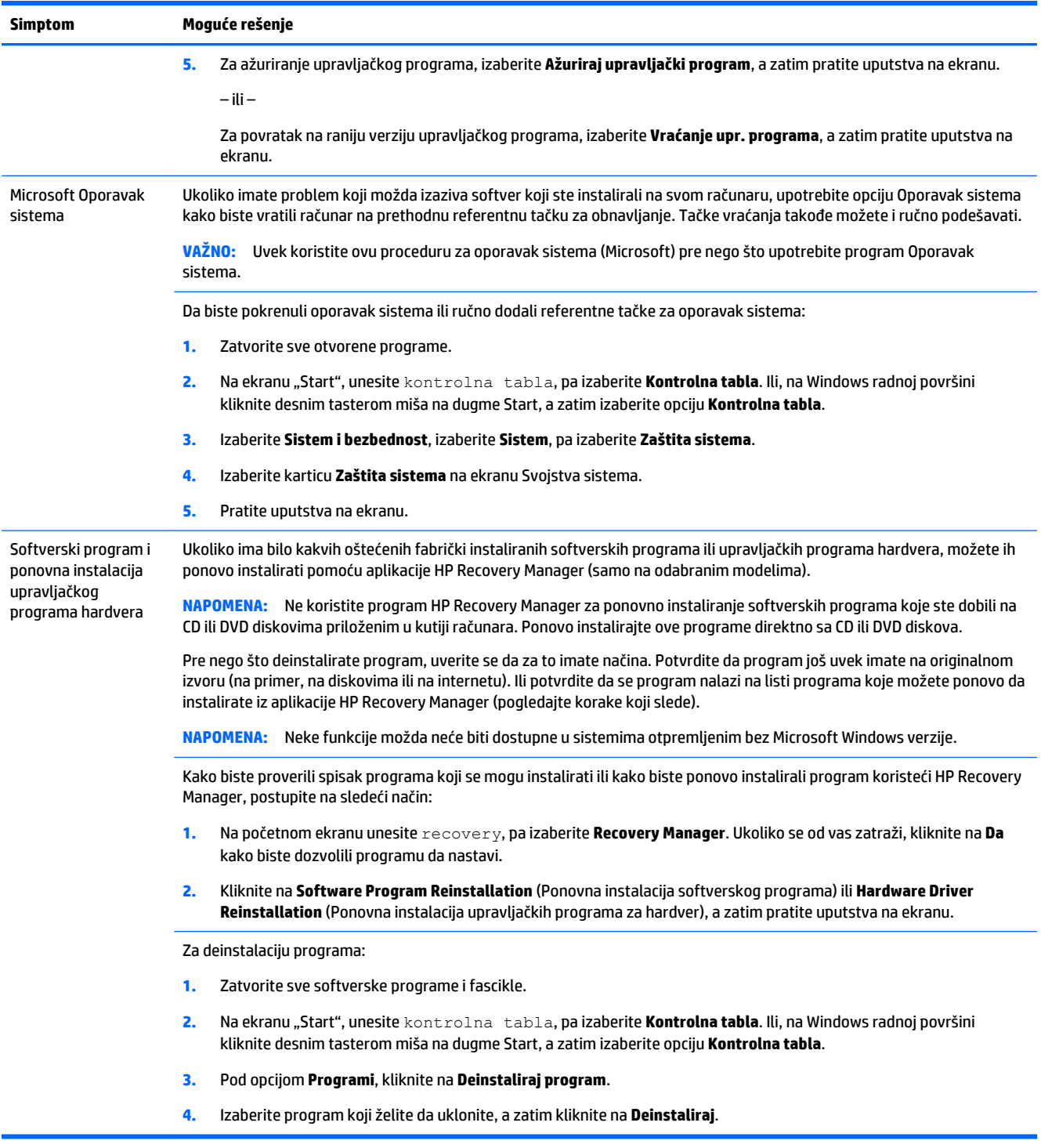

# <span id="page-20-0"></span>**6 Oporavak sistema**

Oporavak sistema potpuno briše i ponovno oblikuje čvrsti disk, brišući sve datoteke sa podacima koje ste napravili, a zatim ponovo instalira operativni sistem, programe i upravljačke programe koji su instalirani u fabrici. Zbog toga morate ručno da uradite ponovnu instalaciju bilo kog softvera koji je instaliran nakon što je računar napustio fabriku.

**WAPOMENA:** Uvek koristite ovu proceduru oporavka sistema pre nego što upotrebite program Oporavak sistema. Pogledajte "Microsoft Oporavak sistema" pod [Rešavanje problema sa softverom](#page-18-0) na stranici 15.

Neke funkcije možda neće biti dostupne u sistemima otpremljenim bez Microsoft Windows verzije.

### **Biranje metoda za oporavak sistema**

Morate odabrati jednu od sledećih metoda za sprovođenje oporavka sistema:

- Slika za oporavak—pokrenite Oporavak sistema iz slike za oporavak koja se nalazi na vašem čvrstom disku. Slika za oporavak je datoteka koja sadrži kopiju originalnog fabričkog softvera. Za sprovođenje oporavka sistema iz slike za oporavak, pogledajte Oporavak sistema sa Windows ekrana "Start" na stranici 17
- **WAPOMENA:** Slika za oporavak zauzima deo čvrstog diska koji se ne može koristiti za čuvanje podataka.
- Mediji za oporavak—pokrenite opciju Oporavak sistema sa medija za oporavak koje ste kreirali od datoteka uskladištenih na čvrstom disku ili odvojeno kupili. Za kreiranje medijuma za oporavak, pogledajte [Kreiranje medija za oporavak](#page-23-0) na stranici 20.

### **Opcije za oporavak sistema**

Oporavak sistema trebalo bi da pokušate po sledećem redosledu:

- **1.** Preko čvrstog diska, sa početnog ekrana operativnog sistema Windows.
- **2.** Preko čvrstog diska, pritiskom na f11 tokom pokretanja sistema.
- **3.** Pomoću medijuma za oporavak koje kreirate.
- **4.** Pomoću diskova za oporavak koje ste kupili od HP-a. Za kupovinu diskova za oporavak, idite na [http://welcome.hp.com/country/us/en/wwcontact\\_us.html](http://welcome.hp.com/country/us/en/wwcontact_us.html).

### **Oporavak sistema sa Windows ekrana "Start"**

**OPREZ:** Oporavak sistema briše sve podatke i programe koje ste kreirali ili instalirali. Napravite rezervne kopije svih važnih podataka na prenosivom disku ili USB fleš disku.

Ukoliko računar radi i Windows se odaziva, promenite sledeće korake da biste obavili oporavak sistema:

- **1.** Isključite računar.
- **2.** Isključite sve periferne uređaje iz računara izuzev monitora (samo na odabranim modelima), tastature i miša.
- **3.** Uključite računar.
- **4.** Na početnom ekranu unesite recovery, pa izaberite **HP Recovery Manager**. Ukoliko se od vas zatraži, kliknite na **Da** kako biste dozvolili programu da nastavi.
- **5.** Izaberite **Okruženje za HP Recovery**, a zatim kliknite na **OK** da biste ponovo pokrenuli.
- **6.** Izaberite **Oporavak sistema**.
- **7.** Pratite uputstva na ekranu.
- **NAPOMENA:** Ukoliko vaš sistem *ne* detektuje particiju za oporavak, obavestiće vas da ubacite medijum za spasavanje. Ubacite disk ili USB fleš disk, izaberite **Da**, a zatim kliknite na **Dalje** za ponovno pokretanje računara i pokretanje aplikacije HP Recovery Manager sa diska za spasavanje ili USB fleš diska. Ukoliko koristite diskove, ubacite sledeći disk za oporavak sistema kada se to od vas zatraži.
- **8.** Po završetku oporavka, isključite računar, ponovo povežite sve periferne uređaje i ponovo uključite računar.

### **Oporavak sistema pri pokretanju sistema**

**A OPREZ:** Oporavak sistema briše sve podatke i programe koje ste kreirali ili instalirali. Napravite rezervne kopije svih važnih podataka na prenosivom disku ili USB fleš disku.

Ukoliko se Windows ne odaziva, a računar radi, koristite sledeće korake da biste obavili oporavak sistema:

- **1.** Isključite računar. Ako je potrebno, pritisnite i zadržite dugme za napajanje dok se računar ne isključi.
- **2.** Isključite sve periferne uređaje iz računara izuzev monitora (samo na odabranim modelima), tastature i miša.
- **3.** Pritisnite dugme za napajanje i uključite računar.
- **4.** Čim se pojavi početni ekran sa logotipom kompanije, pritiskajte taster F11 na tastaturi sve dok se na ekranu ne prikaže **meni Opcije pokretanja**.
- **5.** Izaberite **Troubleshoot** (Rešavanje problema).
- **6.** Izaberite **Oporavak sistema**.
- **7.** Pratite uputstva na ekranu.
- **8.** Po završetku oporavka, isključite računar, ponovo povežite sve periferne uređaje i zatim ponovo uključite računar.

#### **Oporavak sistema sa medijuma za spasavanje**

**OPREZ:** Oporavak sistema briše sve podatke i programe koje ste kreirali ili instalirali. Napravite rezervne kopije svih važnih podataka na prenosivom disku ili USB fleš disku.

Za kreiranje medijuma za spasavanje, pogledajte odeljak [Kreiranje medija za oporavak](#page-23-0) na stranici 20.

Da biste izvršili oporavak sistema pomoću medijuma za oporavak:

- **1.** Ukoliko računar radi, napravite kopiju na DVD disku ili USB fleš disku koja će sadržati sve datoteke sa podacima koje želite da sačuvate, a zatim izvadite medijum sa kopijom iz računara.
- **2.** Ukoliko koristite DVD za oporavak, ubacite disk za oporavak br. 1 u fioku DVD jedinice i zatvorite je. Ukoliko koristite USB fleš disk za oporavak, umetnite fleš disk u USB port.
- **3.** Ako računar radi, na ekranu "Start" pomerite pokazivač u donji desni ugao ekrana da prikažete meni sa dugmadima, izaberite **Postavke**, izaberite ikonu **Napajanje**, pa izaberite **Isključivanje**. Ili, na Windows

<span id="page-22-0"></span>radnoj površini kliknite desnim tasterom miša na dugme Start, izaberite **Isključivanje** ili se odjavite, a zatim izaberite **Isključivanje**.

– ili –

Ili, ako računar ne reaguje, pritisnite i držite dugme za napajanje oko 5 sekundi, ili dok se računar ne isključi.

- **4.** Isključite sve periferne uređaje iz računara izuzev monitora (samo na odabranim modelima), tastature i miša.
- **5.** Pritisnite dugme za napajanje i uključite računar. Ukoliko koristite DVD disk za oporavak, računar će automatski pokrenuti aplikaciju HP Recovery Manager sa diska. Pređite na korak br. 7.
- **6.** Ukoliko pokrećete Oporavak sistema sa USB fleš diska, pritisnite taster esc dok se računar uključuje kako biste ušli u meni za pokretanje računara. Pomoću tastera sa strelicama izaberite USB uređaj i zatim pritisnite enter za pokretanje računara sa tog uređaja.
- **7.** Ako se od vas traži da izaberete pokretanje opcije Oporavak sistema sa medija ili sa čvrstog diska, izaberite **medij**, a zatim kliknite na **Dalje**.
- **8.** Izaberite **Fabričko resetovanje**.
- **9.** Pratite uputstva na ekranu.

### **Medijumi za spasavanje**

Medije za oporavak možete kreirati na praznim DVD diskovima ili USB fleš disku (jedno ili drugo, ali ne oba). Kreirajte medije za oporavak na osnovu slike za oporavak koja se nalazi na čvrstom disku. Ova slika sadrži datoteke operativnog sistema i softverskih programa koji su prvobitno instalirani na vašem računaru u fabrici. Možete da kreirate samo jedan komplet medijuma za oporavak za svoj računar, a ti medijumi se mogu koristiti *samo* uz ovaj računar. Medijum za spasavanje ostavite na bezbedno mesto.

**W** NAPOMENA: Neke funkcije možda neće biti dostupne u sistemima koji se isporučuju bez operativnog sistema Microsoft Windows.

### **Biranje medija za oporavak**

- Kako biste formirali diskove za oporavak, Vaš računar mora da ima DVD rezač, a Vi morate da koristite samo prazne DVD+R ili DVD-R diskove visokog kvaliteta.
- **NAPOMENA:** *Ne možete* da koristite CD diskove ili DVD+RW, DVD-RW, DVD+RW DL ili DVD-RW DL diskove za kreiranje diskova za oporavak.
- Ako nameravate da kreirate diskove za spasavanje, upotrebite diskove visokog kvaliteta. Diskovi će biti odbijeni ako nisu bez greške. Od vas će se tražiti da ubacite novi prazan disk i pokušate ponovo.
- Broj diskova u kompletu diskova za oporavak zavisi od modela vašeg računara (obično od jedan do pet DVD diskova). Program Kreator diskova za oporavak obavestiće vas o tačnom broju diskova potrebnih da napravite ovaj komplet.
- Imate mogućnost da kreirate USB fleš disk za spasavanje, koristeći prazan USB fleš disk visokog kvaliteta. Ako koristite USB fleš disk, program će vas obavestiti o veličini diska potrebnoj za skladištenje svih podataka (najmanje 16 GB).

**X NAPOMENA:** Proces kreiranja medijuma za oporavak zahteva određeno vreme kako bi bilo potvrđeno da su informacije zapisane na disku tačne. Možete odustati od procesa u bilo kom trenutku. Pri prvom sledećem pokretanju programa, nastaviće sa radom tamo gde je isključen.

### <span id="page-23-0"></span>**Kreiranje medija za oporavak**

Kod kreiranja diskova za oporavak:

- **1.** Zatvorite sve otvorene programe.
- **2.** Na početnom ekranu unesite recovery, pa izaberite **HP Recovery Manager**. Ukoliko se od vas zatraži, kliknite na **Da** kako biste dozvolili programu da nastavi.
- **3.** Izaberite **Create recovery media using blank DVD(s)** (Kreiraj medije za oporavak pomoću praznih DVD diskova), a zatim kliknite na **Dalje**.
- **4.** Pratite uputstva na ekranu. Odmah po kreiranju obeležite svaki disk (na primer, Oporavak 1, Oporavak 2).

Za kreiranje USB fleš diska za oporavak:

- **1.** Zatvorite sve otvorene programe.
- **2.** Povežite USB fleš disk sa USB portom na računaru.
- **3.** Na početnom ekranu unesite recovery, pa izaberite **HP Recovery Manager**. Ukoliko se od vas zatraži, kliknite na **Da** kako biste dozvolili programu da nastavi.
- **4.** Izaberite **Kreiranje medija za oporavak**, izaberite**USB fleš disk**, a zatim izaberite **Dalje**.
- **5.** Izaberite USB fleš disk sa spiska medijuma. Program će vas obavestiti koliki vam je kapacitet potreban da biste kreirali medijum za spasavanje. Ukoliko USB fleš disk nema dovoljan kapacitet za skladištenje (16 GB je minimum), na ekranu će biti prikazan sivom bojom i nećete moći da nastavite. Kliknite na **Dalje**.
	- **W NAPOMENA:** Kreiranje medijuma za spasavanje formatiraće jedinicu fleš diska i obrisati sve datoteke na njoj.
- **6.** Pratite uputstva na ekranu. Obavezno obeležite USB fleš disk i čuvajte ga na sigurnom mestu.
	- **WAPOMENA:** Ne koristite medijske kartice za kreiranje medijuma za oporavak. Sistem možda neće moći da se pokrene sa medijske kartice i možda nećete moći da pokrenete Oporavak sistema.

# <span id="page-24-0"></span>**7 Održavanje**

Važno je da praktikujete jednostavno održavanje svog računara kako biste bili sigurni da radi sa maksimalnim performansama.

## **Rasporedi i zadaci**

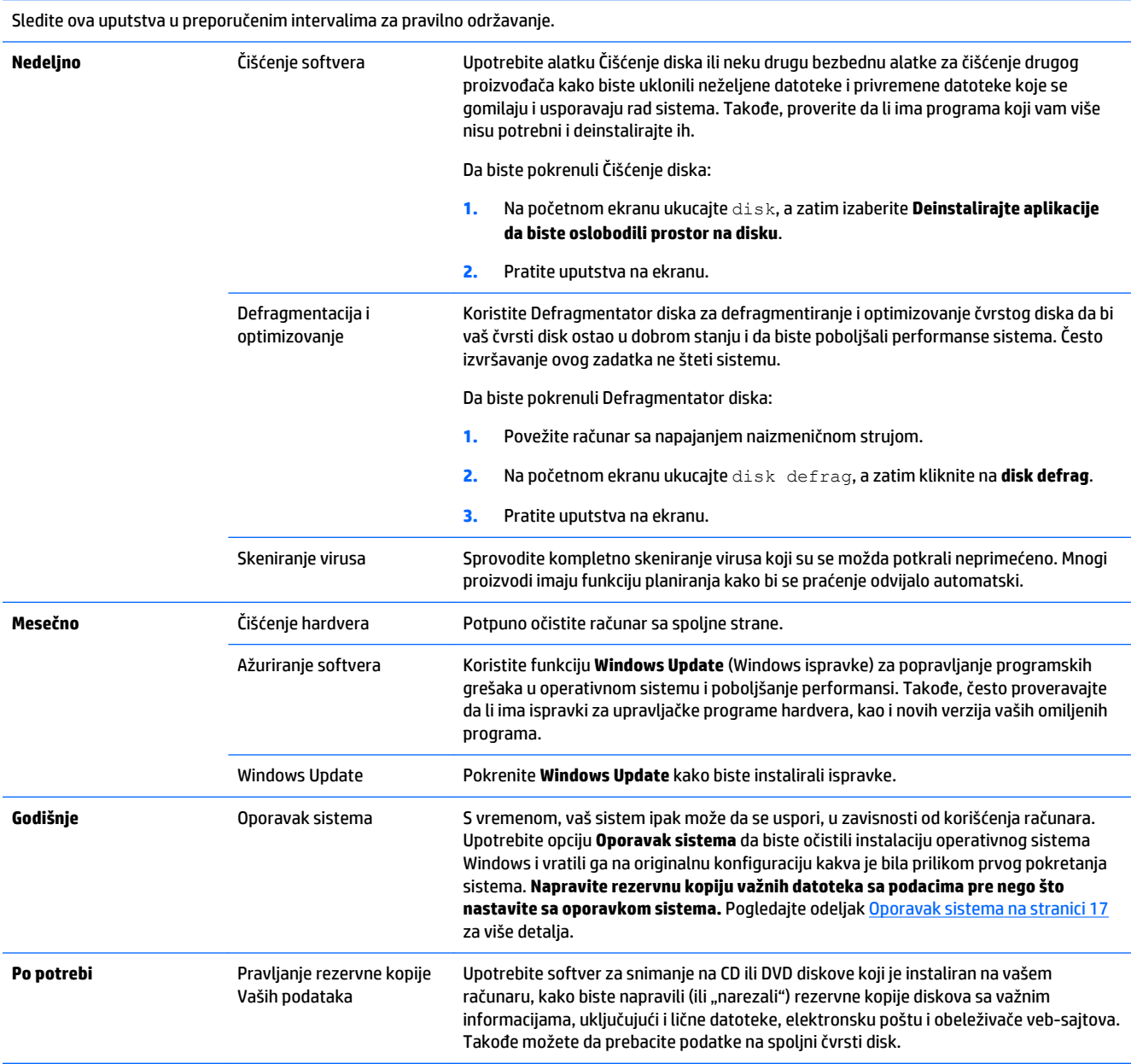

## <span id="page-25-0"></span>**Čišćenje računara**

Koristite sledeće proizvode za bezbedno čišćenje računara:

- Dimetil-benzil-amonijum hlorid maksimalne koncentracije od 0,3 posto (na primer, ubrusi za jednokratnu upotrebu velikog broja proizvođača)
- Tečnost za čišćenje stakla bez alkohola
- Rastvor vode i blagog sapuna
- Suva krpica od mikrofibera ili antilopa (krpica bez statičkog elektriciteta i bez ulja)
- Pamučne krpice bez statičkog elektriciteta

**A OPREZ:** Nemojte koristiti jake rastvarače za čišćenje jer mogu trajno oštetiti računar. Ako niste sigurni da li je neko sredstvo za čišćenje bezbedno za računar, pogledajte sastojke proizvoda da biste bili sigurni da ne sadrži supstance kao što su alkohol, aceton, amonijum hlorid, metilen hlorid i ugljovodonici.

Vlaknasti materijali, kao što su papirni ubrusi, mogu izgrebati računar. Vremenom, čestice prašine i sredstva za čišćenje mogu da se nakupe u pukotinama.

### **Procedure za čišćenje**

Sledite procedure u ovom odeljku da biste bezbedno očistili računar.

**UPOZORENJE!** Da biste sprečili električni udar ili oštećenje komponenti, ne pokušavajte da očistite računar dok je uključen.

- Isključite računar.
- Isključite napajanje naizmeničnom strujom.
- Isključite sve uključene spoljne uređaje.

**OPREZ:** Da ne bi došlo do oštećenja unutrašnjih komponenti, nemojte prskati sredstva za čišćenje ili tečnosti direktno na površinu računara. Tečnost isprskana po površini može trajno oštetiti unutrašnje komponente.

### **Čišćenje ekrana**

**A OPREZ:** Ne prskajte i ne stavljajte sredstvo za čišćenje direktno na ekran.

Pažljivo obrišite stranice i površinu ekrana mekom krpom koja ne ostavlja tragove, navlaženom sredstvom za čišćenje stakla bez alkohola.

#### **Čišćenje ventilacionih otvora računara**

Ventilacioni otvori rashlađuju računar. Održavajte čistoću ovih otvora pomoću malog usisivača na baterije. (Usisivač na baterije eliminiše rizik od električnog udara.)

- **1.** Usisivačem očistite ventilacione otvore na kućištu računara.
- **2.** Uklonite svu prljavštinu koja se nagomilala unutar i oko priključaka računara (na primer, Ethernet i USB priključci).

### **Čišćenje tastature ili miša**

**UPOZORENJE!** Da biste smanjili rizik od strujnog udara ili oštećenja unutrašnjih komponenti, ne koristite usisivač za čišćenje tastature. Korišćenje usisivača može dovesti do upadanja kućne prljavštine u tastaturu.

**OPREZ:** Da ne bi došlo do oštećenja unutrašnjih komponenti, vodite računa da tečnosti ne dospeju između tastera.

- Da biste očistili tastaturu ili miša, koristite mekanu mikrofiber krpu ili krpu od jelenske kože navlaženu nekim od prethodno navedenih rastvora za čišćenje ili upotrebite odgovarajuću maramicu za jednokratnu upotrebu.
- Da biste sprečili lepljivost tastera i uklonili prašinu i druge strane čestice sa tastature, upotrebite konzervu kompresovanog vazduha za cevčicom.

Ukoliko imate miša sa kuglicom, očistite kuglicu i valjke iznutra.

- **1.** Okrenite miša naopako i rotirajte prsten poklopca kuglice u smeru suprotnom od kretanja kazaljki na satu kako biste uklonili prsten i oslobodili kuglicu.
- **2.** Isperite kuglicu sapunicom i toplom vodom.
- **3.** Očistite koturove unutar miša pamučnom krpom natopljenom u izopropil alkohol (za brisanje).
- **4.** Nakon što su se kuglica i koturovi potpuno osušili, vratite kuglicu i prsten poklopca.

# <span id="page-27-0"></span>**8 Korišćenje alatke HP PC Hardware Diagnostics (UEFI)**

Alatka HP PC Hardware Diagnostics predstavlja Unified Extensible Firmware Interface (UEFI) koji vam omogućava da pokrenete dijagnostičke testove da biste utvrdili da li hardver računara ispravno funkcioniše. Dijagnostika se pokreće van operativnog sistema, tako da efikasno izoluje greške sa hardverom u odnosu na greške do kojih možda dovodi operativni sistem ili druge softverske komponente.

Da biste pokrenuli HP PC Hardware Diagnostics (UEFI):

1. Uključite ili ponovo pokrenite računar. Dok je prikazana poruka "Press the ESC key for Startup Menu" (Pritisnite taster ESC za meni pokretanja) u donjem levom uglu ekrana, pritisnite taster esc. Kada se prikaže Startup Menu (Meni pokretanja), pritisnite f2.

BIOS pretražuje tri mesta tražeći dijagnostičke alatke i to sledećim redosledom:

- **a.** Povezana USB disk jedinica
- **WAPOMENA:** Da biste alatku HP PC Hardware Diagnostics (UEFI) preuzeli na USB disk jedinicu, pogledajte Preuzimanje alatke HP PC Hardware Diagnostics (UEFI) na USB uređaj na stranici 24.
- **b.** Čvrsti disk
- **c.** BIOS
- **2.** Kada se dijagnostička alatka otvori, upotrebite tastere sa strelicama na tastaturi da biste izabrali tip dijagnostičkog testa koji želite da pokrenete, a zatim pratite uputstva na ekranu.
- **WAPOMENA:** Ako je potrebno da zaustavite neki od dijagnostičkih testova, pritisnite esc.

### **Preuzimanje alatke HP PC Hardware Diagnostics (UEFI) na USB uređaj**

**W NAPOMENA:** Uputstva za preuzimanje HP PC Hardware Diagnostic (UEFI) dostupna su samo na engleskom.

Postoje dve opcije za preuzimanje HP PC Hardware Diagnostics na USB uređaj:

**Opcija 1: Početna strana HP PC Diagnostics**—pruža pristup najnovijoj verziji UEFI

- **1.** Idite na [http://hp.com/go/techcenter/pcdiags.](http://hp.com/go/techcenter/pcdiags)
- **2.** Kliknite na vezu za **Preuzimanje UEFI** , a zatim izaberite **Pokreni**.

**Opcija 2: Stranice Podrška i upravljački programi**—pruža preuzimanje programa za određeni proizvod za ranije i novije verzije

- **1.** Idite na [http://www.hp.com.](http://www.hp.com)
- **2.** Stavite pokazivač na stavku **Podrška**, koja se nalazi na vrhu stranice, a zatim kliknite na **Preuzimanje upravljačkih programa**.
- **3.** Unesite u tekstualno polje naziv proizvoda i zatim kliknite na **Idi**.

– ili –

Kliknite na **Find Now** (Pronađi sada) da bi HP automatski detektovao vaš proizvod.

- **4.** Izaberite model računara i operativni sistem.
- **5.** U odeljku **Diagnostic** (Dijagnostika), kliknite na vezu **HP UEFI Support Environment** (Okruženje za podršku HP UEFI).

 $-$  ili  $-$ 

Kliknite na dugme **Preuzimanje** pa izaberite stavku **Pokreni**.

# <span id="page-29-0"></span>**9 Specifikacije**

## **Radne specifikacije**

**WAPOMENA:** Da biste utvrdili tačnu nominalnu snagu računara, pročitajte oznaku o nominalnim vrednostima računara koja se nalazi na spoljnoj strani računara.

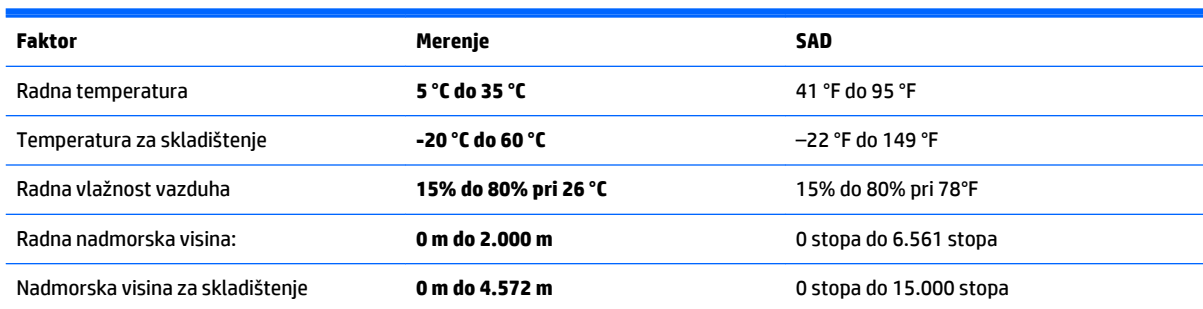

# <span id="page-30-0"></span>**10 Informacije o podršci**

### **Kako dobiti pomoć**

HP podrška može da vam pomogne da iz svog računara izvučete maksimum. U alatkama koje se nalaze na vašem računaru i pomoću informacija dostupnim na vebu, telefonom, ili preko lokalnog prodavca, pronaći ćete sve što vam treba.

Pre kontaktiranja HP podrške, važno je da imate sledeće informacije pri ruci:

- Broi modela
- Broj proizvoda
- Serijski broj
- Broj verzije softvera
- Operativni sistem
- Datum kupovine

Odvojite malo vremena i zapišite informacije o proizvodu koje vam kasnije mogu biti od koristi.

Prve četiri stavke na spisku (broj modela, broj proizvoda, serijski broj i broj verzije softvera) mogu se prikazati pomoću opcije HP Support Information (Informacije za HP podršku). Na početnom ekranu ukucajte podrška, a zatim izaberite stavku **HP Support Information**.

Ne zaboravite da se registrujete na adresi <http://www.hp.com/apac/register>.

### **Gde pronaći pomoć**

- Koristite Windows pomoć i podrška za pomoć u vezi sa pitanjima o hardveru i softveru. Na početnom ekranu ukucajte help, a zatim izaberite stavku **Pomoć i podrška**.
- Koristite HP Support Assistant. Na početnom ekranu ukucajte podrška, a zatim izaberite **HP Support Assistant**. HP Support Assistant pruža vam korisne informacije za rešavanje problema i dijagnostiku i obuhvata sledeće:
	- Ćaskanje na mreži sa HP tehničkim osobljem
	- Telefonski brojevi za podršku
	- Lokacije HP servisnih centara
- Za pomoć na mreži idite na [http://welcome.hp.com/country/us/en/wwcontact\\_us.html.](http://welcome.hp.com/country/us/en/wwcontact_us.html)

Telefonska pomoć za početak korišćenja računara besplatna je u periodu od trideset (30) dana od datuma kupovine računara. Nakon isteka ovog perioda od trideset (30) dana, ova usluga će se možda naplaćivati, ali je podrška ipak dostupna.

### <span id="page-31-0"></span>**Podrška za korisnike u vezi sa popravkama**

Ako je potrebno da servisirate računar ili da zamenite određene delove, imate dva izbora:

- Većinu delova na računaru za koje se podrazumeva da može da ih zameni korisnik možete lako zameniti. Ovo je najbrži način da popravite računar jer često možemo poslati deo direktno na vašu kućnu ili poslovnu adresu u roku od nekoliko dana. (Ova opcija možda nije dostupna u svim zemljama ili regionima.)
- Ako je neophodna popravka, HP podrška će se dogovoriti sa vama oko popravke računara.

Ove usluge su besplatne u garantnom roku.

Postoji nekoliko ograničenja i izuzeća od garancije (kao i nekoliko važnih detalja), što je opisano u vodiču *HP ograničena garancija i tehnička podrška koje važe širom sveta*.

### **Pre nadogradnje hardvera**

Ako nameravate da nadogradite bilo koji deo hardvera, to uradite tek kada podesite svoj novi računar. Za uputstva za podešavanje računara pogledajte poster *Uputstva za podešavanje* ili *Brzo podešavanje* ili [Podešavanje Vašeg računara](#page-6-0) na stranici 3. Ako imate problema sa podešavanjem i uključivanjem sistema, odmah pozovite HP podršku pridržavajući se procedura navedenih u ovom poglavlju. To morate uraditi pre nego što pokušate da nadogradite sistem.

Cepanjem bezbednosne nalepnice sa zadnje strane računara potvrđujete da je računar pravilno radio pre nego što ste pokušali da nadogradite sistem. Nakon cepanja bezbednosne nalepnice, vaš računar je, u meri u kojoj to dozvoljava lokalni zakon, pokriven uslovima i odredbama navedenim u vodiču *HP ograničena garancija i tehnička podrška koje važe širom sveta*.

# <span id="page-32-0"></span>**Indeks**

#### **A**

akcijski tasteri [6](#page-9-0)

#### **B**

bezbednosne funkcije [9](#page-12-0) briga o računaru [22](#page-25-0)

#### **Č**

čišćenje računara [22](#page-25-0)

### **H**

HP PC Hardware Diagnostics (UEFI) preuzimanje [24](#page-27-0) upotreba [24](#page-27-0)

#### **I**

internet, povezivanje [5](#page-8-0) interventni tasteri [6](#page-9-0)

#### **M**

medij za oporavak biranje [19](#page-22-0) kreiranje [20](#page-23-0)

### **O**

održavanje, rasporedi i zadaci [21](#page-24-0) oporavak sistema metode [17](#page-20-0) opcije [17](#page-20-0)

#### **P**

podrška [27](#page-30-0) Pomoć i podrška [1,](#page-4-0) [27](#page-30-0)

#### **R**

računar bezbednosne funkcije [9](#page-12-0) rešavanje problema [10](#page-13-0) radne specifikacije [26](#page-29-0) rešavanje problema ekran (monitor) [11](#page-14-0) napajanje [11](#page-14-0) pristup internetu [14](#page-17-0) računar se ne pokreće [10](#page-13-0) softver [15](#page-18-0)

tastatura i miš (bežični) [12](#page-15-0) tastatura i miš (sa kablom) [12](#page-15-0) zvučnici i zvuk [13](#page-16-0)

#### **T**

taster fn [6](#page-9-0)